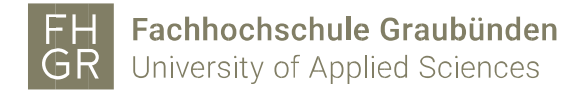

## Installation MAXQDA (Mac)

Wichtig: Um das MAXQDA ausserhalb der FH Graubünden nutzen zu können, muss eine Verbindung mit dem VPN Client (Pulse Secure) der FH Graubünden hergestellt werden.

Intranet öffnen, unter Downloads/Informatik/Software/maxqda auf «MAXQDA2024(Mac)» klicken.

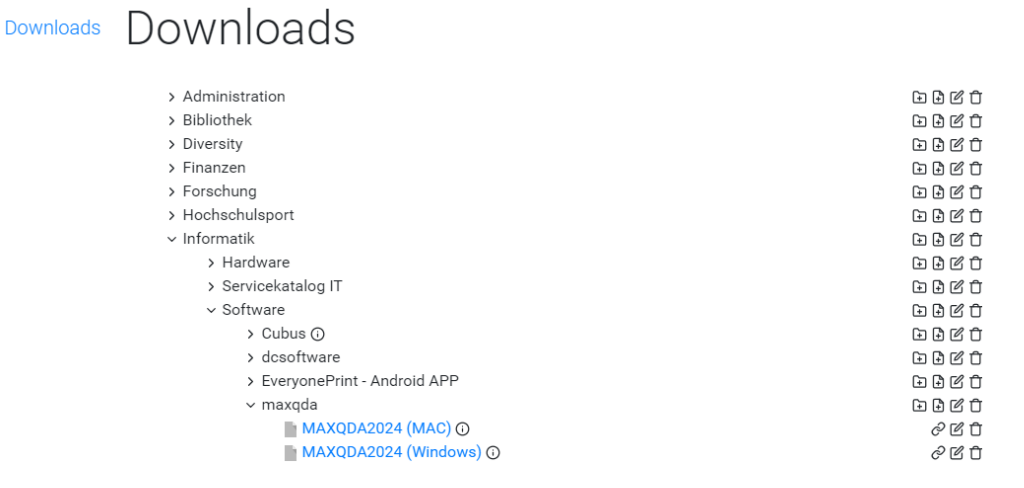

Nach dem Öffnen der Installationsdatei, «MAXQDA2024» in die «Applications» verschieben und dort öffnen.

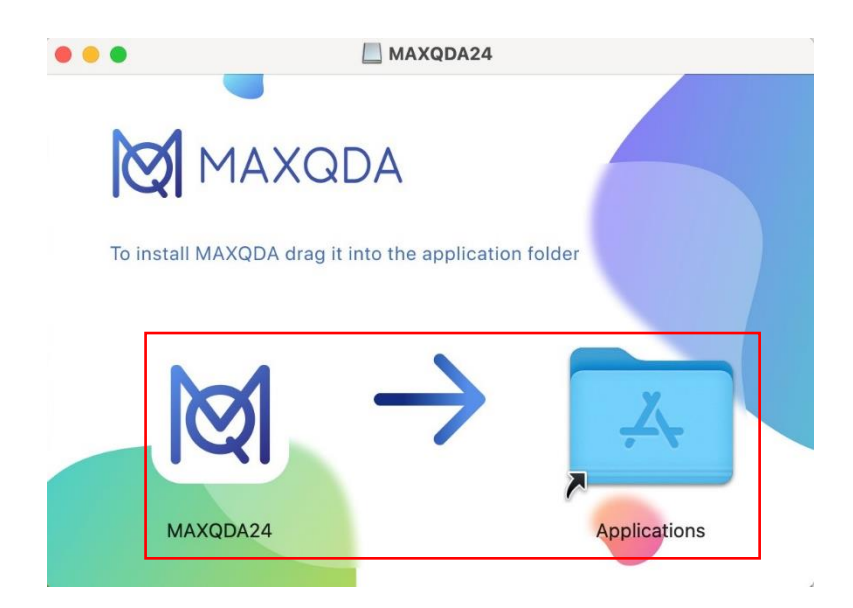

Die «Lizenzbedingungen» und «Datenschutzerklärung» akzeptieren und auf «Weiter» klicken.

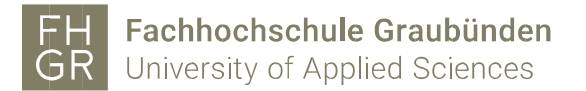

## MAXQDA 2024 startet und auf «Mit einer Netzwerklizenz verbinden» klicken.

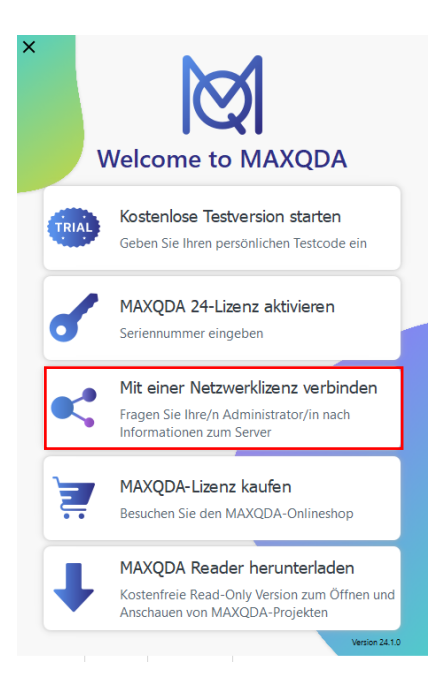

Die Angaben wie im Bild unten ausfüllen.

 $\mathbb{R}^2$ 

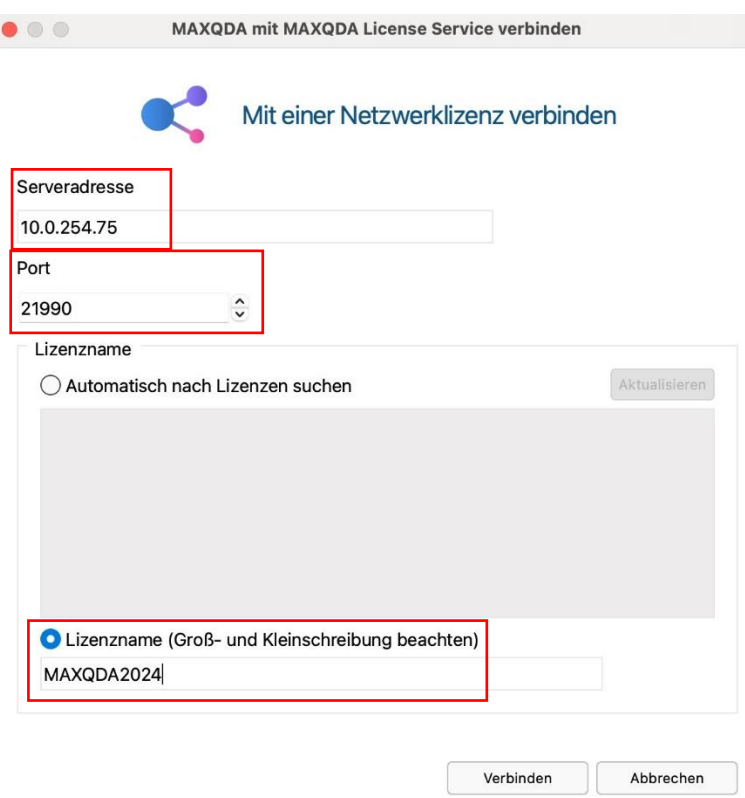

ó.

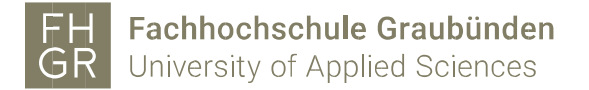

Installation ist erfolgreich abgeschlossen und folgende Meldung sollte erscheinen.

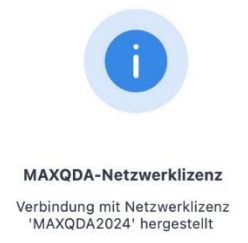

Somit wurde die korrekte Netzwerklizenz verbunden.

## Das Programm wird gestartet.

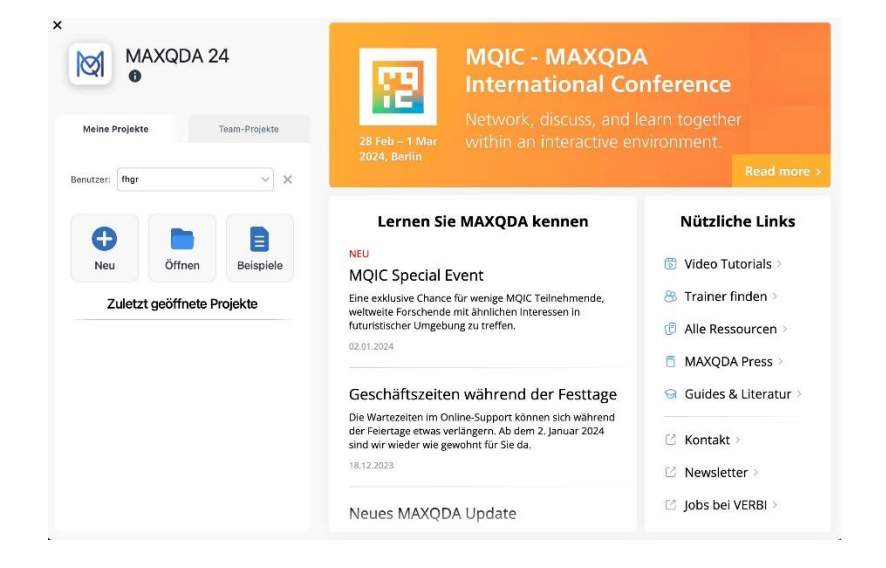

Wenn Sie nun ein Projekt, welches Sie mit der 2022 Version erstellt hatten, öffnen wird ihnen diese Meldung angezeigt.

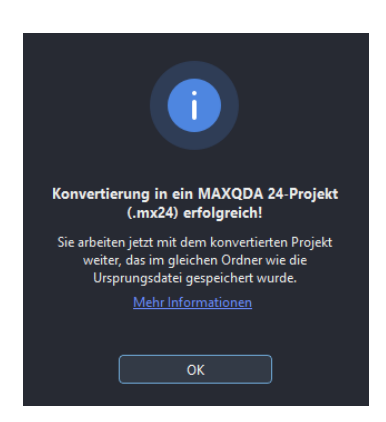